# 8.1.1 Editors - Image Editor - Header - Header Tools and Options

# **Table of content**

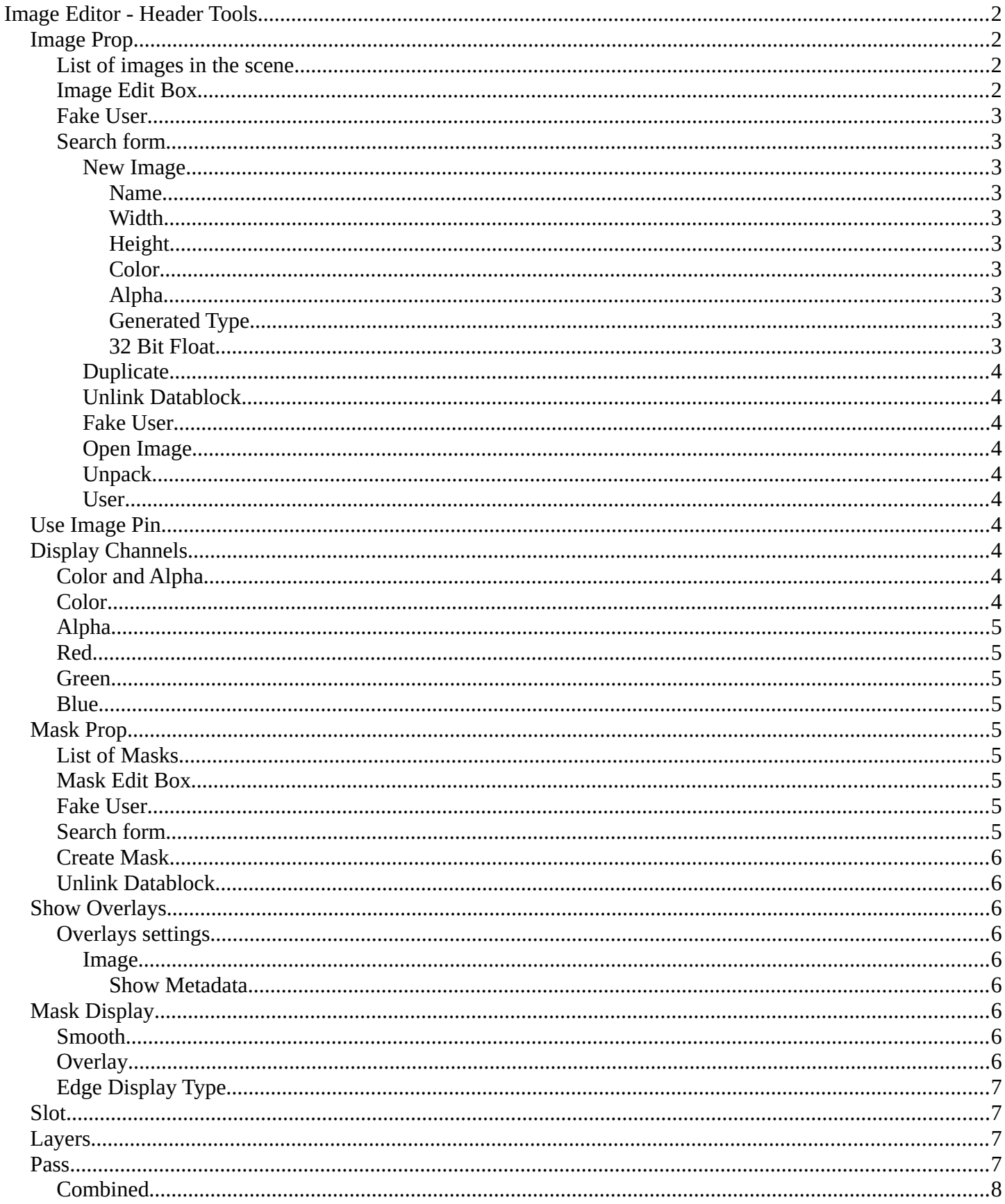

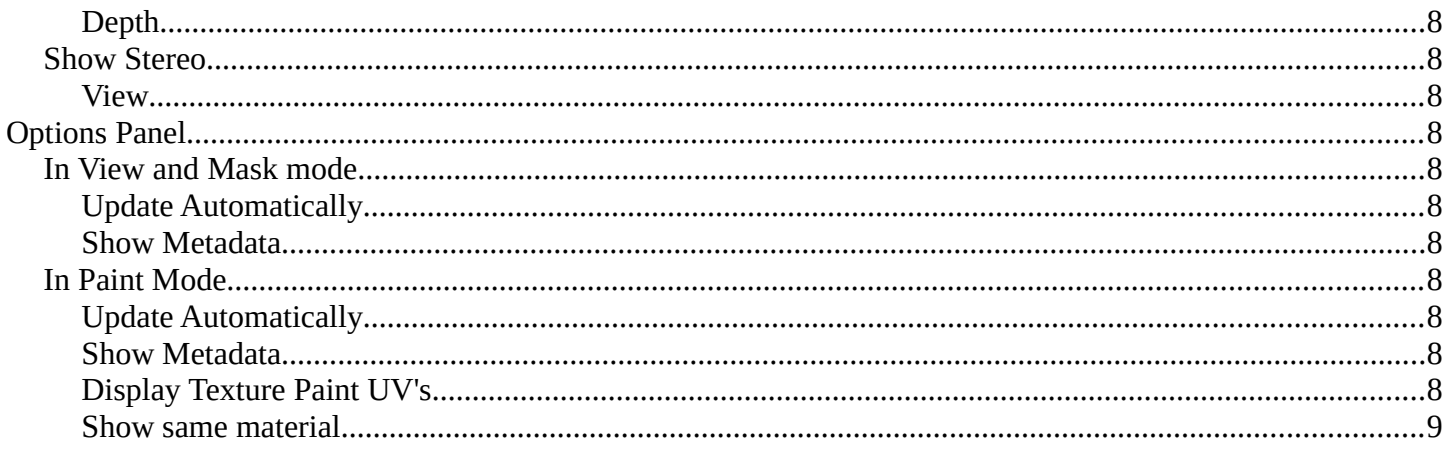

# <span id="page-1-0"></span>**Image Editor - Header Tools**

The header contains several tools, depends on what you do and what toolset is selected. The render result has some additional functionality.

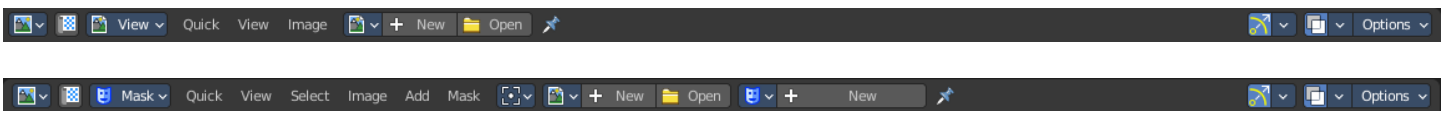

### <span id="page-1-1"></span>**Image Prop**

This property contains the list of loaded images. When no  $\rightarrow +$  New  $\rightarrow$  Open image is loaded then it displays the New and Open Buttons. When an image exists then it displays the name of the currently selected image.

From left to right ...

 $\boxed{\rightarrow}$  V Untitled  $\bigcirc$  +  $\bigcirc$  ×

# <span id="page-1-2"></span>List of images in the scene

This is a list of the images in the scene. This list allows you to switch to other images.

#### <span id="page-1-3"></span>**Image Edit Box**

Read the name of the currently selected image. And you can rename the image here too.

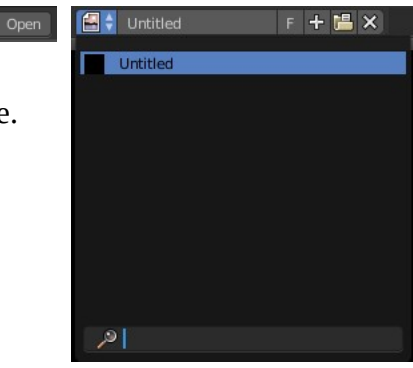

Bforartists 4 Reference Manual - 8.1.1 Editors - Image Editor - Header - Header Tools and Options

### <span id="page-2-0"></span>**Fake User**

Wit this button you assign a fake user to this selected image.

Data, like images, that is not longer linked to anything else gets removed when you save and reload a scene. Bforartists has the concept of fake users to go around this behavior. An image with a fake user is in fact linked to something. And so it is not lost when you save and reload the scene.

### <span id="page-2-1"></span>**Search form**

Search for specific images.

#### <span id="page-2-2"></span>*New Image*

Create a new image.

Creates a new image. You will get a dialog where you can define settings for the new image.

#### <span id="page-2-3"></span>**Name**

The name of the new image

#### <span id="page-2-4"></span>**Width**

The width of the new image.

#### <span id="page-2-5"></span>**Height**

The height of the new image.

#### <span id="page-2-6"></span>**Color**

Adjust the color of the new image. A click will call a color picker.

#### <span id="page-2-7"></span>**Alpha**

Check this checkbox if the new image should have an alpha channel.

#### <span id="page-2-8"></span>**Generated Type**

Here you can define what kind of texture you want to create.

Blank is one plain color.

UV Grid is a checker texture in black and white.

Color Grid is a colored checker texture.

#### <span id="page-2-9"></span>**32 Bit Float**

Check this checkbox if the image should be in 32 Bit floating point bit depth per channel. Else it is in 8 bit per channel.

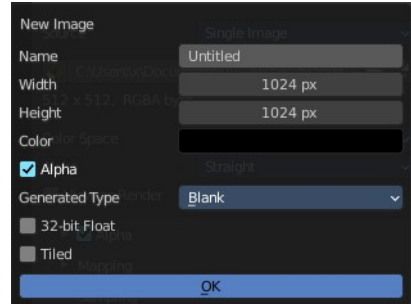

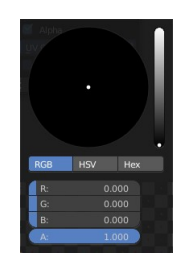

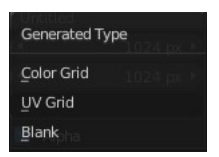

#### <span id="page-3-1"></span>*Duplicate*

Not supported here.

#### <span id="page-3-2"></span>*Unlink Datablock*

This deletes the selected image. Unfortunately not immediately. You need to save the scene and to reload it.

And you need to make sure that it is not linked to anything else. A mesh or a fake user for example. Have a look if there is a number besides the F button. When this is the case then the image has still a user, and so still loads with loading the scene.

#### <span id="page-3-0"></span>*Fake User*

Wit this button you assign a fake user to this selected image.

Data, like images, that is not longer linked to anything else gets removed when you save and reload a scene. Bforartists has the concept of fake users to go around this behavior. An image with a fake user is in fact linked to something. And so it is not lost when you save and reload the scene.

#### <span id="page-3-3"></span>*Open Image*

Opens the file browser to load an image.

#### <span id="page-3-4"></span>*Unpack*

Unpack packed files to a directory.

#### <span id="page-3-5"></span>*User*

The number of users that uses this data. Data with a user number of 0 will be removed with closing Bforartists.

### <span id="page-3-6"></span>**Use Image Pin**

When you select another object. for UV mapping for example, then usually the connected images for this object gets displayed. Use image pin nails the currently selected image so that it stays displayed.

## <span id="page-3-7"></span>**Display Channels**

Adjust what channels of the image gets displayed.

#### <span id="page-3-8"></span>**Color and Alpha**

Displays the whole image, including alpha channel.

### <span id="page-3-9"></span>**Color**

Displays the whole image, but without alpha channel.

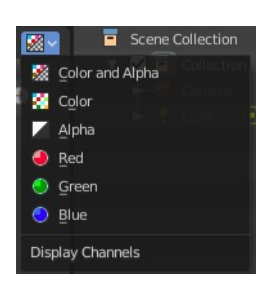

 $\begin{array}{ccc}\n\boxed{\mathbb{M}}\vee&\text{United} &\text{if}&\Box\wedge\blacksquare\n\end{array}$ 

### <span id="page-4-0"></span>**Alpha**

Displays the alpha channel of the image.

### <span id="page-4-1"></span>**Red**

Displays the red channel of the image.

### <span id="page-4-2"></span>**Green**

Displays the green channel of the image.

### <span id="page-4-3"></span>**Blue**

Displays the blue channel of the image.

# <span id="page-4-4"></span>**Mask Prop**

When you are in Mask mode then you can create a new mask, and work with this mask then.

Masks have many purposes. They can be used to mask out, or influence a particular object in the footage in Motion tracking. They can be used for manual rotoscoping to pull a particular object out of the footage. They can be used as a rough matte for green-screen keying.

Masks are independent from a particular image of movie clip, and so they can also be used for creating motion graphics or other effects in the compositor.

Masks can be driven over the time so that they follow some object from the footage. For example a running actor. This can be achieved with shape keys or parenting the mask to tracking markers.

### <span id="page-4-5"></span>**List of Masks**

This is a list of the masks in the scene. Here you can switch to other masks.

### <span id="page-4-6"></span>**Mask Edit Box**

Read the name of the currently selected mask. And you can rename the image mask too.

### <span id="page-4-7"></span>**Fake User**

Wit this button you assign a fake user to this selected mask. Masks gets created with a fake user already. Means when you save the scene and reopen it, then this mask will still be there.

Data, like images, that is not longer linked to anything else gets removed when you save and reload a scene. Bforartists has the concept of fake users to go around this behavior. An image with a fake user is in fact linked to something. And so it is not lost when you save and reload the scene.

### <span id="page-4-8"></span>**Search form**

Search for specific images.

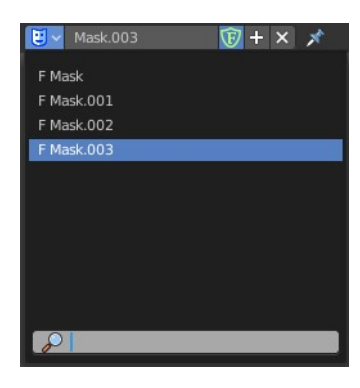

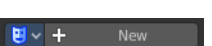

### <span id="page-5-0"></span>**Create Mask**

Adds a new mask.

### <span id="page-5-1"></span>**Unlink Datablock**

This deletes the selected mask. Unfortunately not immediately. You need to save the scene and to reload it.

And you need to make sure that it is not linked to anything else. A mesh or a fake user for example. Have a look if there is a number besides the F button. When this is the case then the image has still a user, and so still loads with loading the scene.

### **Show Gizmos**

Display the viewport gizmos.

#### **Navigate**

Display the navigation gizmos in the Image Editor

### <span id="page-5-2"></span>**Show Overlays**

Display the overlays in the viewport.

### <span id="page-5-3"></span>**Overlays settings**

<span id="page-5-8"></span>*Image* 

<span id="page-5-4"></span>**Show Metadata** Display existing metadata in the viewport.

### <span id="page-5-5"></span>**Mask Display**

In Mask mode and with a Render result. Adjust the display of the mask.

### <span id="page-5-6"></span>**Smooth**

Smoothens the outline of the mask curve.

### <span id="page-5-7"></span>**Overlay**

When it's a closed curve then this closed area gets displayed as filled where it covers the image. When you tick Overlay then the drop down box becomes active where you can choose the overlay method.

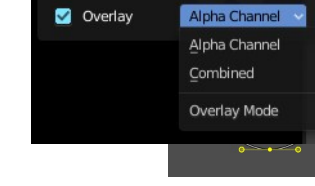

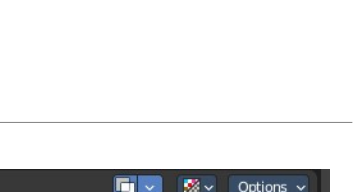

Image

Show Metadata

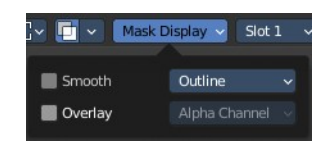

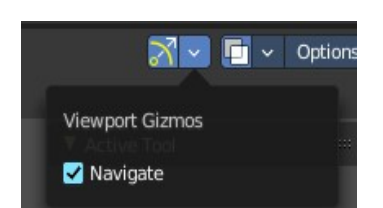

 $\circledcirc$  +  $\times$ 

 $\boxed{U}$   $\lor$  Mask.003

F Mask

Bforartists 4 Reference Manual - 8.1.1 Editors - Image Editor - Header - Header Tools and Options

### <span id="page-6-0"></span>**Edge Display Type**

The mask curve can be displayed in different styles.

### <span id="page-6-1"></span>**Slot**

Just with a render result. Here you can render a new image into a new slot, which allows you to compare the two images then.

You need to render into this slot. So you need to choose it beforehand. Slots without a render result does not show the Render and Pass drop down boxes.

### <span id="page-6-2"></span>**Layers**

Mask Display  $\vee$  Slot 3  $\vee$ 

Here you can choose in which layer the render result is.

Renders can be separated into layers. This allows you to composite them back together afterwards.

For example blurring the background and foreground layers separately for depth of field, or rendering different lighting variations of the same scene.

Using View Layers can also save you from having to re-render your entire image each time you change

something, allowing you to instead re-render only the layer(s) that you need.

You can create more View Layers in the Properties editor. In the View Layer Tab.

### <span id="page-6-3"></span>**Pass**

Here you can set the pass mode. Combined or Depth.

#### <span id="page-6-4"></span>**Combined**

The final combination of render passes with everything included.

7

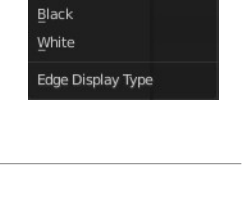

 $Slot 1$ 

Slot  $Slot 8$ Slot 7 Slot 6  $Slot_5$ Slot 4 Slot 3 Slot 2 Slot 1

 $Mie$ 

Outline Outline Dash

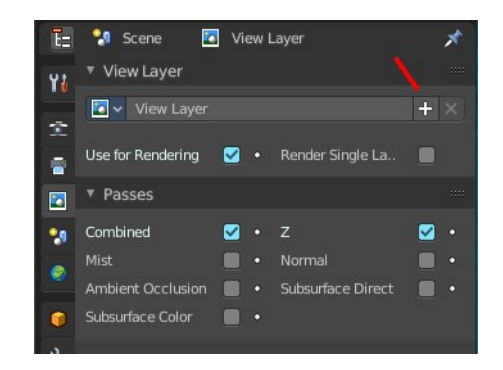

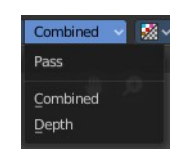

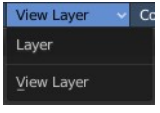

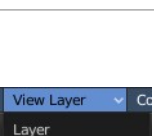

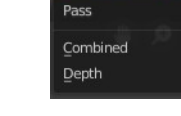

Bforartists 4 Reference Manual - 8.1.1 Editors - Image Editor - Header - Header Tools and Options

### <span id="page-7-0"></span>**Depth**

Just the Depth render pass.

# <span id="page-7-1"></span>**Show Stereo**

Just with stereoscopy enabled. Shows either the stereoscopic image. Or a single image from one of the cameras.

#### <span id="page-7-2"></span>**View**

Show the image from one of the cameras in the list.

# <span id="page-7-3"></span>**Options Panel**

### <span id="page-7-4"></span>**In View and Mask mode**

### <span id="page-7-5"></span>**Update Automatically**

Update other editor windows simultaneously with the changes in the Image Editor.

### <span id="page-7-6"></span>**Show Metadata**

Draw Metadata properties of the image.

# <span id="page-7-7"></span>**In Paint Mode**

#### <span id="page-7-8"></span>**Update Automatically**

Update other editor windows simultaneously with the changes in the Image Editor.

#### <span id="page-7-9"></span>**Show Metadata**

Draw Metadata properties of the image.

### <span id="page-7-10"></span>**Display Texture Paint UV's**

Display the UV wire from the active mesh. It needs to be in edit mode.

#### <span id="page-7-11"></span>**Show same material**

This is for the case that you work at a texture for the current mesh. Just show faces of the mesh where the material with this texture is assigned to.

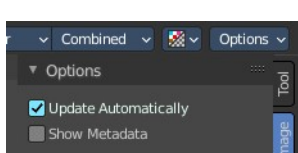

right left

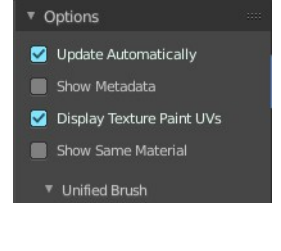

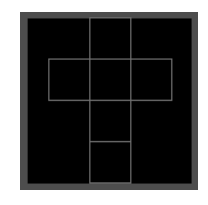

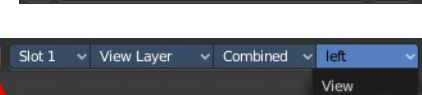

**Fo** Slot 1  $\vee$  View Layer  $\vee$  Combined  $\vee$  **3**  $\vee$